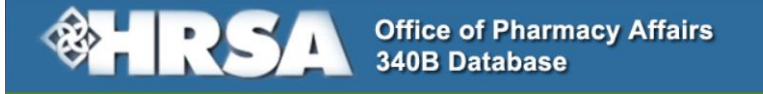

# Covered Entities Guide for Public Users

## **Requesting a Contract Pharmacy Termination**

This page describes how to terminate a contract pharmacy. Submitting a termination request is an online process. Requests can be made to an existing contract pharmacy during the registration process [Registering a Contract Pharmacy], or as a separate request, as described in this guide.

### **Major Sections in This Guide**

To jump to a specific section in the registering a covered entity process, click a link below:

Processing a Contract Termination Request (page 2)

Submit and Continue (page 4)

Follow these steps to submit a contract pharmacy termination:

1) On the 340B Database home page, click **Change Request** in the "*What Would You Like to Do?"* section.

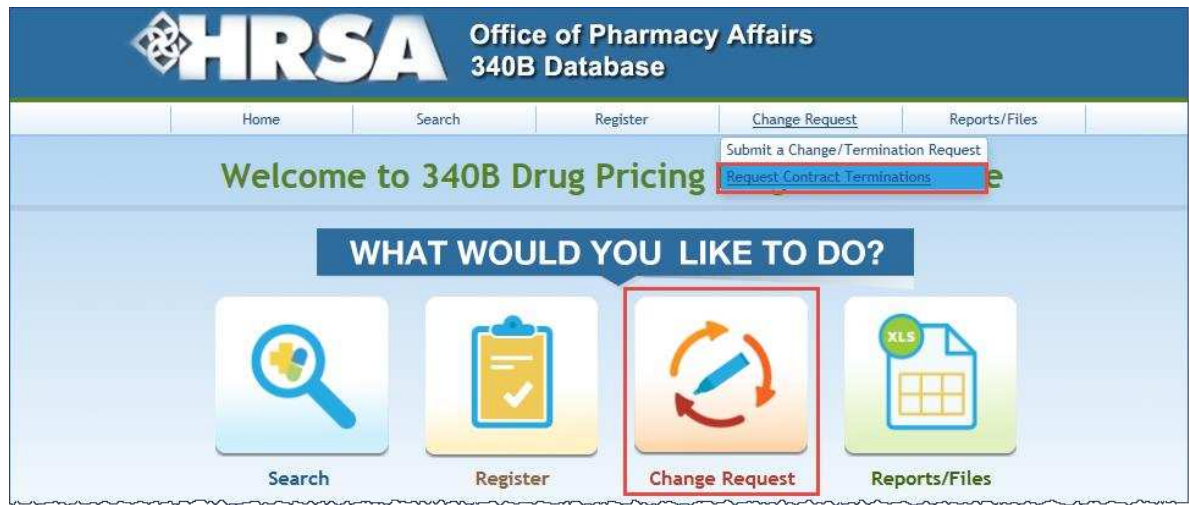

**Note:** You can also select *Request Contract Terminations* from the **Change Request** tab in the menu at the top of the home page.

2) On the Change Request screen, click *Request Contract Terminations.*

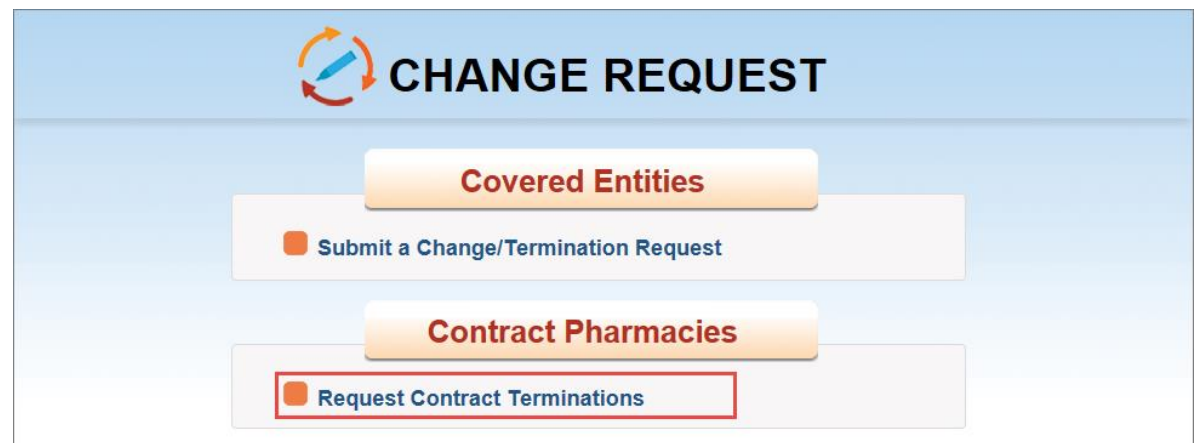

#### **Processing a Termination Request**

The **Search Criteria** page asks for the covered entity's 340B ID in order to search for the entity's pharmacy contracts.

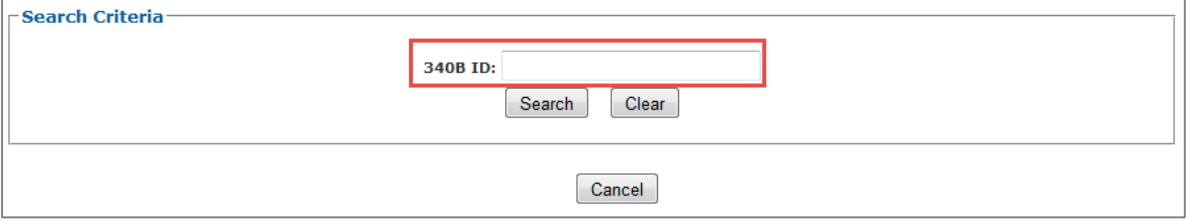

- 3) *340B*: Enter the ID number for the covered entity with which the pharmacy contract is being terminated. If you do not know the ID, click **Search** on the home page and select **Contract Pharmacies** (see Searching, Viewing, and Exporting Contract Pharmacies for more information).
- 4) Click the Search button.

The *Active Contracts* table lists the covered entity's contract pharmacies.

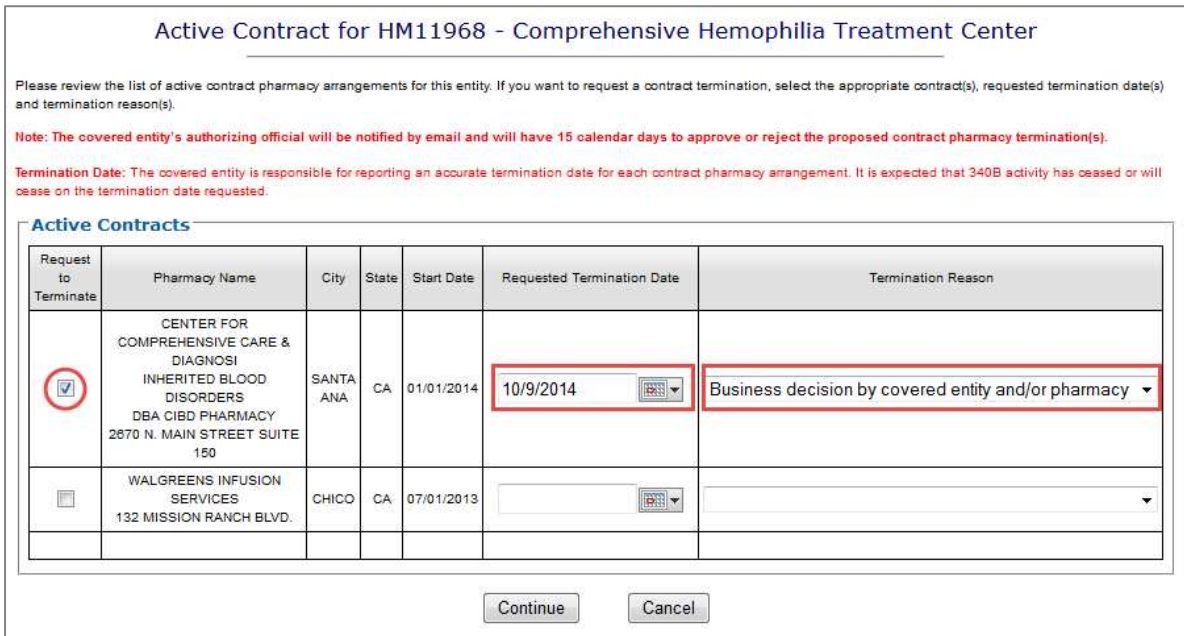

- 5) In the *Request to Terminate* column, select the contract(s) being terminated.
- 6) *Requested Termination Date:* Click the calendar icon to select the requested date of termination.
- 7) *Termination Reason:* Select the reason for the termination request from the drop-down list.
- 8) Click the  $\boxed{\text{Continue}}$  button.

Business decision by covered entity and/or pharmacy Pharmacy closed Agreement registered in error Ownership change

9) Review the selected contract's information to verify it is the one you want to terminate. A screen message informs you that the covered entity's authorizing official will be notified of the request and has 15 days to respond.

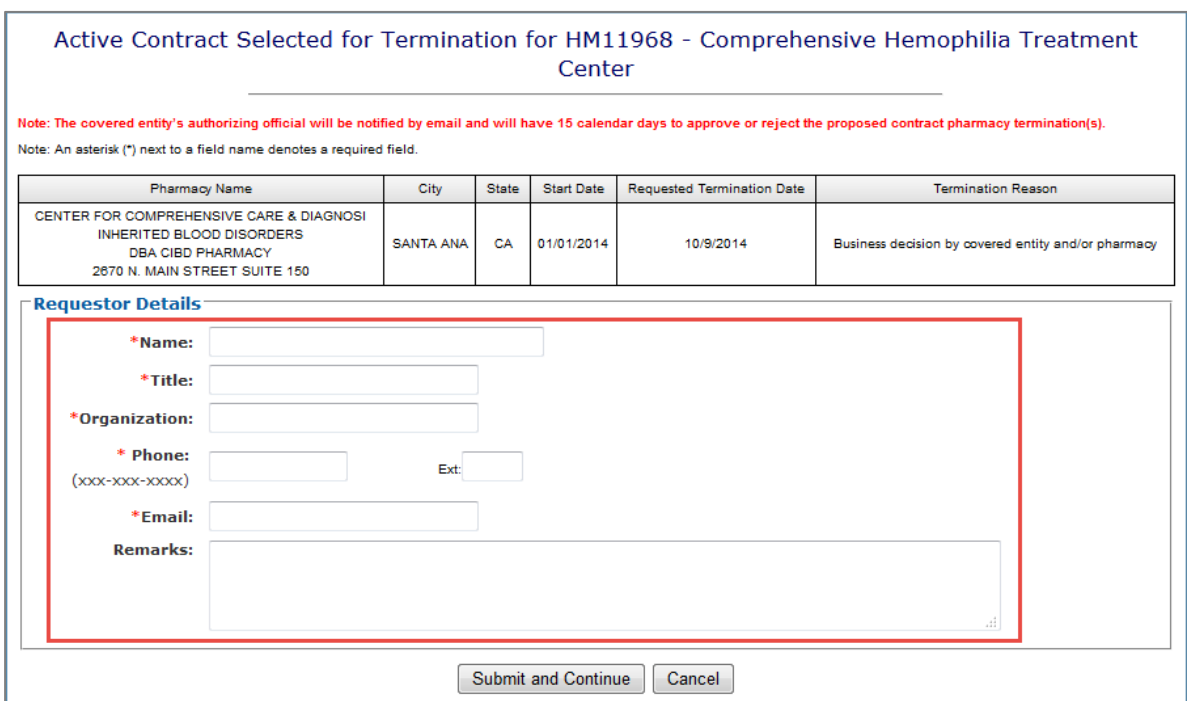

- 10) *Requestor Details:* Complete the required requestor information fields.
- 11) Click the Submit and Continue button.

### **Submit and Continue**

The Contract Termination Request Confirmation page displays.

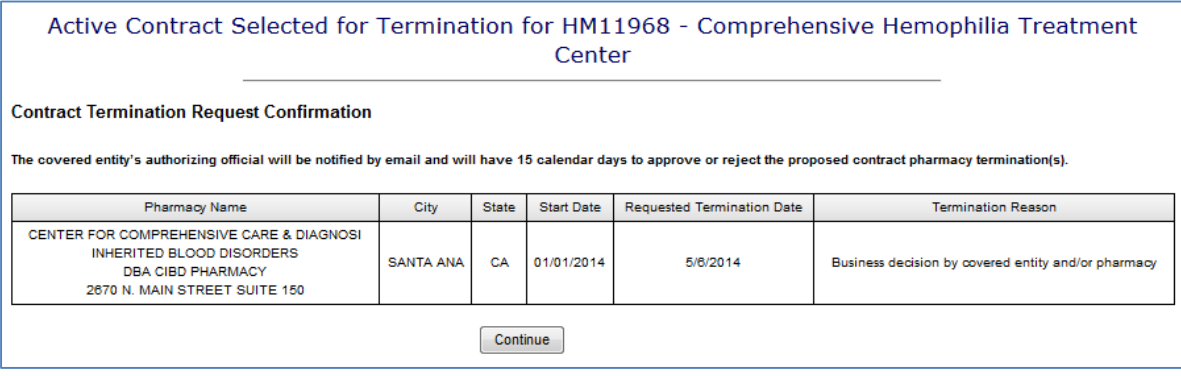

12) Click the Continue button.

A message notifies you that your request has been processed and provides OPA contact information.

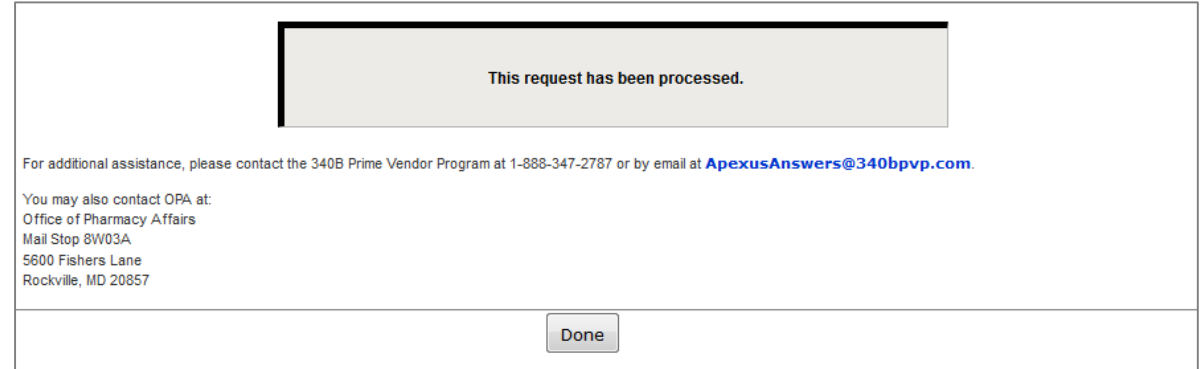

- 13) Click the  $\overline{ }$  pone button. You are returned to the home page.
- 14) When validation is completed, automatic email notifications are sent to the covered entity's authorizing official and primary contact, the requestor, and the contract pharmacy representative.
- 15) The authorizing official receives a separate email with instructions on how to terminate the contract pharmacy. The email contains a link to a page where the authorizing official can approve or reject the termination request. This email also provides requestor contact information if the authorizing official wants more information.
- 16) The authorizing official has 15 days to approve or reject the termination request. If the authorizing official does not act within the 15 days, the registration automatically "expires" and is no longer valid.

(Back to the **Getting Started Guide for Public Users.)** 

**Other Contract Pharmacy Guides** 

Searching, Viewing, and Exporting Contract Pharmacies

Registering a Contract Pharmacy

Viewing Contract Pharmacies Search Results

Contract Pharmacy Daily Report